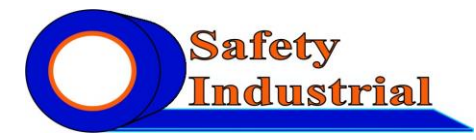

## **Как печатать на бирках из комплектов PUE10, 11, 12 на принтере EOS1, EOS2, EOS4 и EOS5 и SQUIX**

Иллюстрации приведены для 64-разрядной операционной системы Windows 10.

Для примера используется принтер cab EOS1/300. Для принтеров EOS и SQUIX печать осуществляется аналогично.

- 1. Заправьте в принтер бирочный материал и красящую ленту. Подробнее об этом см. в руководстве пользователя по соответствующему принтеру.
- 2. Датчик в принтере должен быть установлен посередине, чтобы он был над просечками в бирках. Лампочка показывает положение датчика. Красящая лента должна идти над датчиком, бирочный материал – под датчиком.

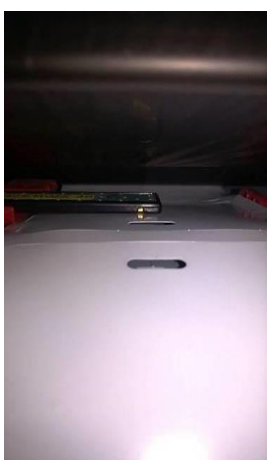

3. Опустите и зафиксируйте печатающую головку принтера:

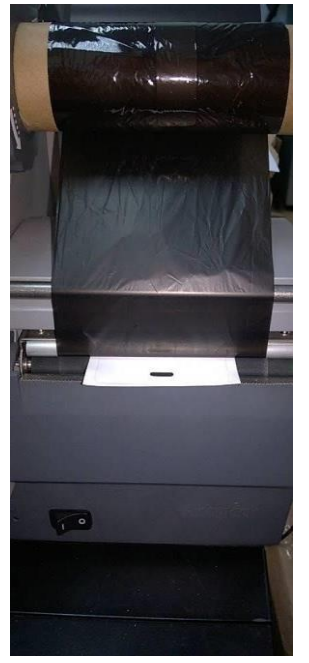

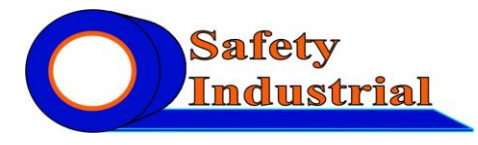

ООО «Сафетин» Промышленная безопасность и идентификация 620062, г.Екатеринбург, ул. Гагарина, дом 8, офис 205/2 г. Подольск, ул. Кутузовская, д.6 Тел.: (343) 382-53-01; (499) 350-10-82 e-mail: safetin@inbox.ru; [www.safetin.ru;](http://www.safetin.ru/) [www.cablemark.ru;](http://www.cablemark.ru/) www.metalmark.ru; www.adgesiv.ru

4. Нажмите на экране принтера кнопку протяжки (стрелку):

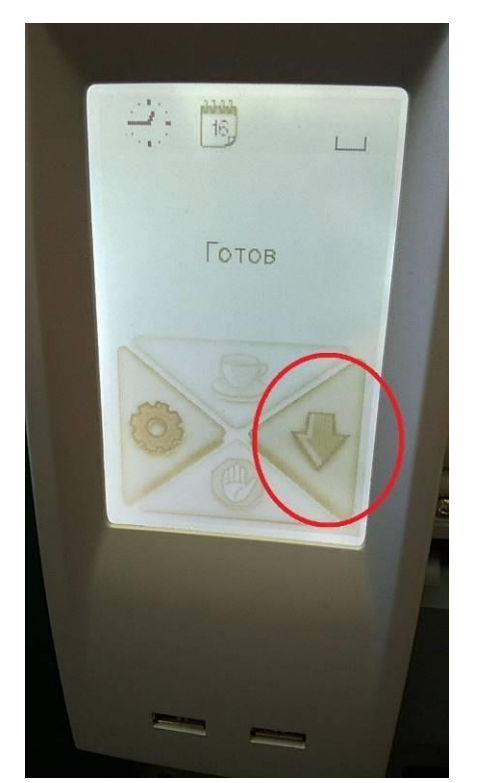

5. Принтер протянет бирочный материал и остановится. Обратите внимание, какая просечка находится над пластиной с зубцами. Допустим, это верхняя просечка бирки:

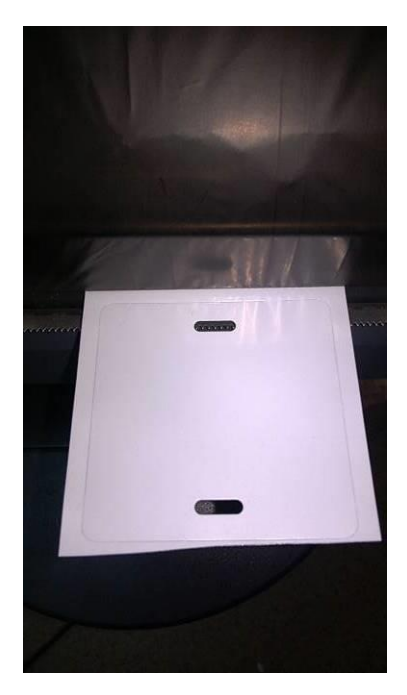

6. В таком случае нужно нажать кнопку протяжки ещё раз. Теперь над зубцами находится нижняя просечка следующей бирки:

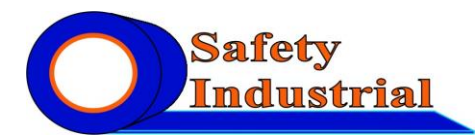

ООО «Сафетин» Промышленная безопасность и идентификация 620062, г.Екатеринбург, ул. Гагарина, дом 8, офис 205/2 г. Подольск, ул. Кутузовская, д.6 Тел.: (343) 382-53-01; (499) 350-10-82 e-mail: safetin@inbox.ru; [www.safetin.ru;](http://www.safetin.ru/) [www.cablemark.ru;](http://www.cablemark.ru/) www.metalmark.ru; www.adgesiv.ru

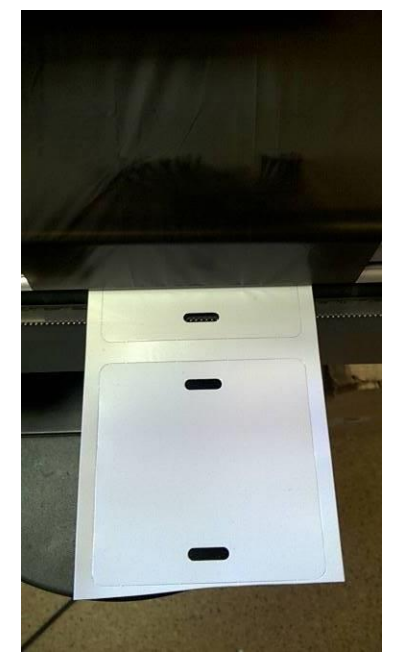

7. При печати бирок нужно создать в программе этикетку, высота которой равна расстоянию между нижними просечками двух последовательных бирок. В данном случае в программе cablabel S3 Lite мы создаём этикетку с высотой 57 мм (для комплекта PUE10) и шириной 55 мм. Подробнее о создании этикеток см. в инструкции по программе cablabel S3.

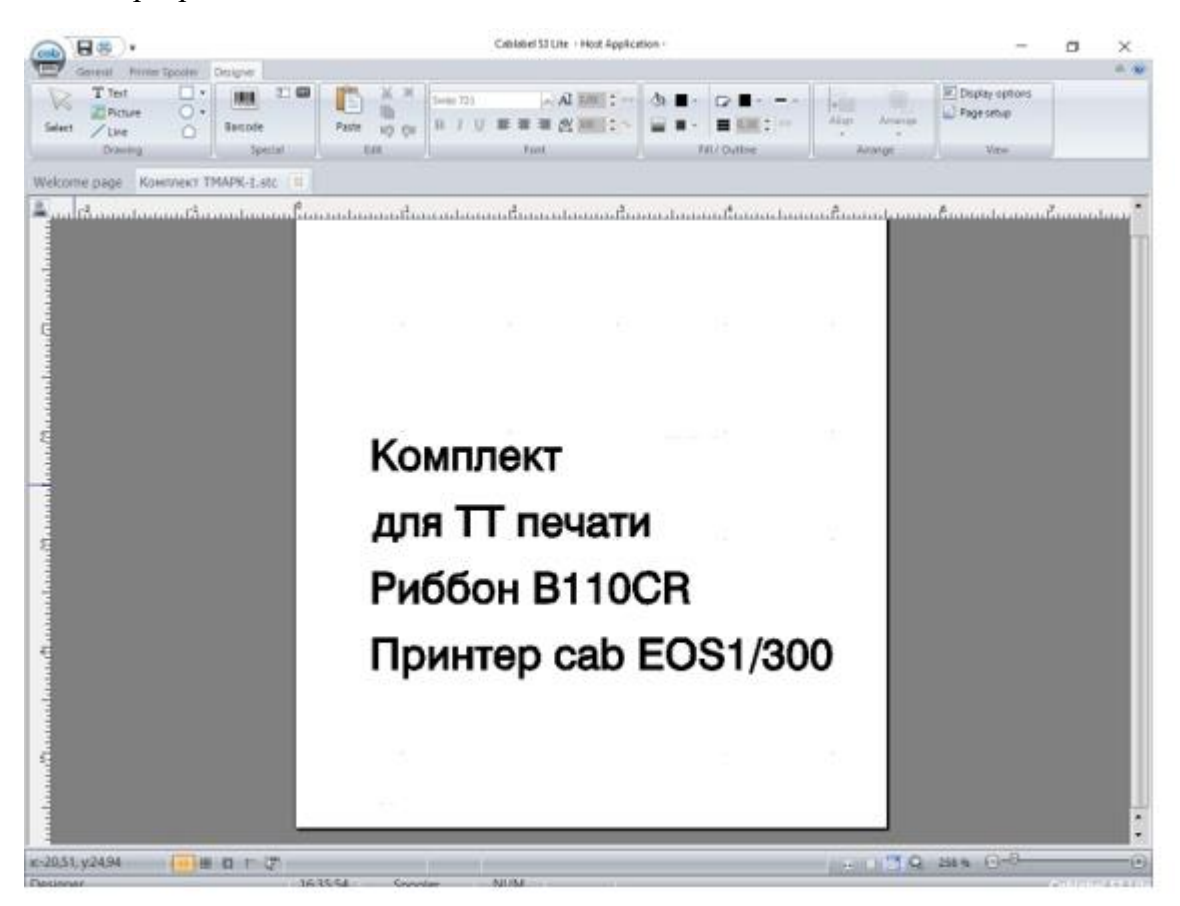

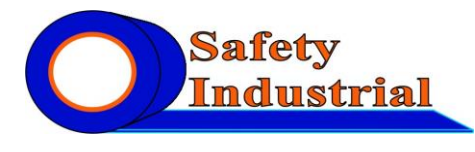

Обратите внимание, что текст на этикетке располагается по высоте не по центру, а смещён так, чтобы при печати он попал между верхней и нижней просечкой бирки.

8. В настройках принтера, вкладка Machine, включите опцию Ignore paper end («Игнорировать конец бумаги»):

9. В настройках принтера, вкладка Printing, выставьте минимальную скорость печати и нагрев 0:

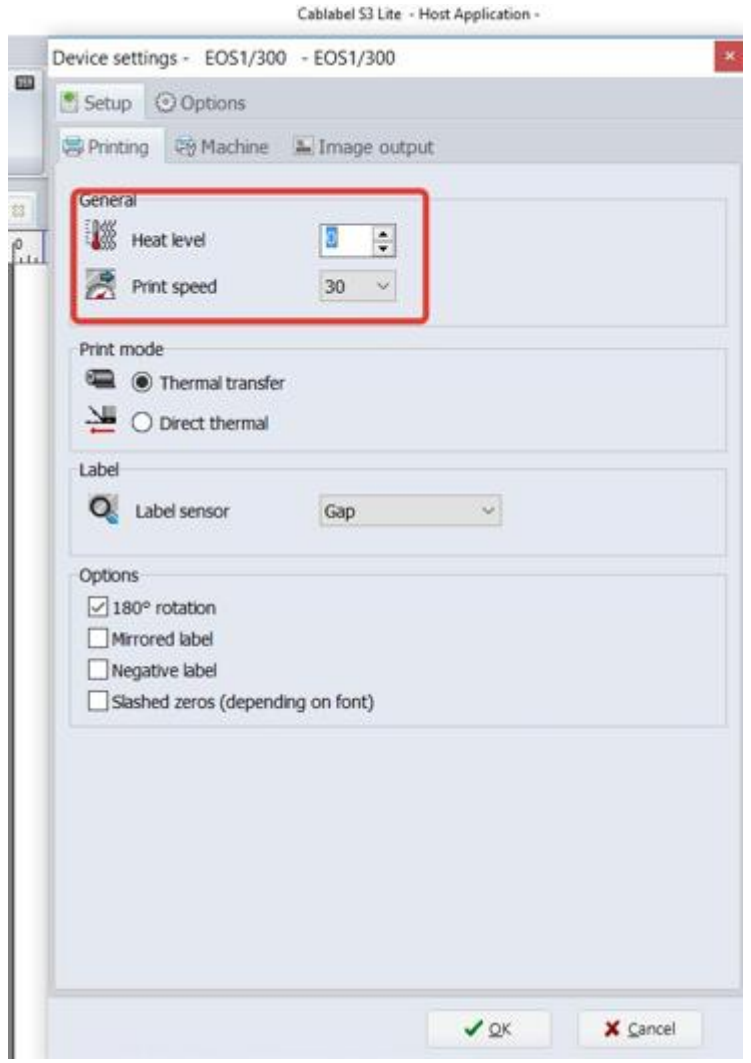

Если печать будет слишком бледной, или на изображении будут непропечатанные пятна, увеличьте нагрев (рекомендуется увеличивать по одной единице за раз и пробовать качество печати).

10. Отправляем этикетку на печать

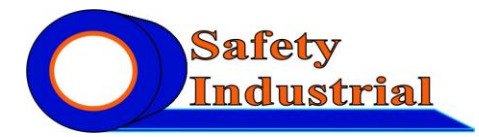

ООО «Сафетин» Промышленная безопасность и идентификация 620062, г.Екатеринбург, ул. Гагарина, дом 8, офис 205/2 г. Подольск, ул. Кутузовская, д.6 Тел.: (343) 382-53-01; (499) 350-10-82 e-mail: safetin@inbox.ru; [www.safetin.ru;](http://www.safetin.ru/) [www.cablemark.ru;](http://www.cablemark.ru/) www.metalmark.ru; www.adgesiv.ru